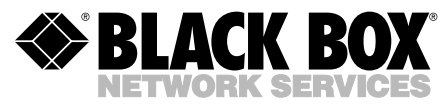

## **Dual PS/2 Computer Interface Module for ServSwitch™ Summit**

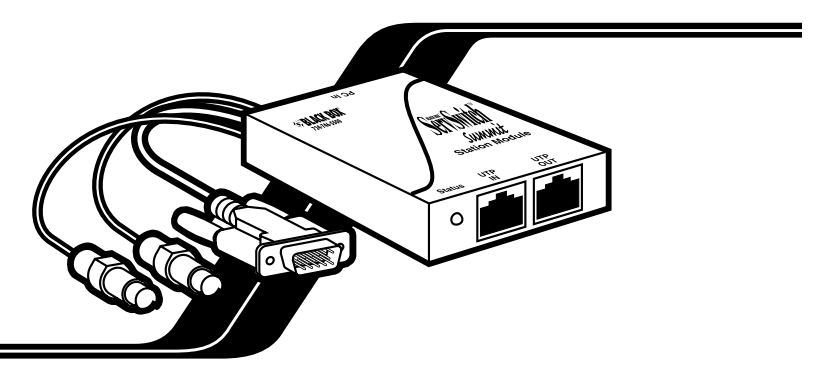

In your ServSwitch™ Summit system (KV1500A series of product codes), you might want a certain keyboard/monitor/mouse user station to have exclusive access to a "local" IBM® PS/2® compatible PC CPU *as well as* access to the CPUs attached to the Summit system. You can make this happen by inserting a dual-access KV1519A Computer Interface Module ("CIM") between a KV1510A User Station Module ("USM") and a Base Unit (KV1500A through KV1503A), as shown in Figure 1 on the next page.

To do this for a given user station, take these steps:

- 1. If you haven't already done so, install your Summit system as described in **Chapter 4** of the Base Unit manual.
- 2. Take the cable that connects the user station's USM to the Base Unit and disconnect it from the Base Unit's user port.
- 3. Connect the free end of this cable to the RJ-45 port labeled "UTP OUT" on the KV1519A.
- 4. Run another CAT5 cable (not included; we recommend product code EYN737MS) from the RJ-45 port labeled "UTP IN" on the KV1519A to the same user port on the Base Unit from which you disconnected the other cable.

**. . . . .** . . . . . . . . . .

## **DUAL PS/2 CIM FOR SERVSWITCH™ SUMMIT**

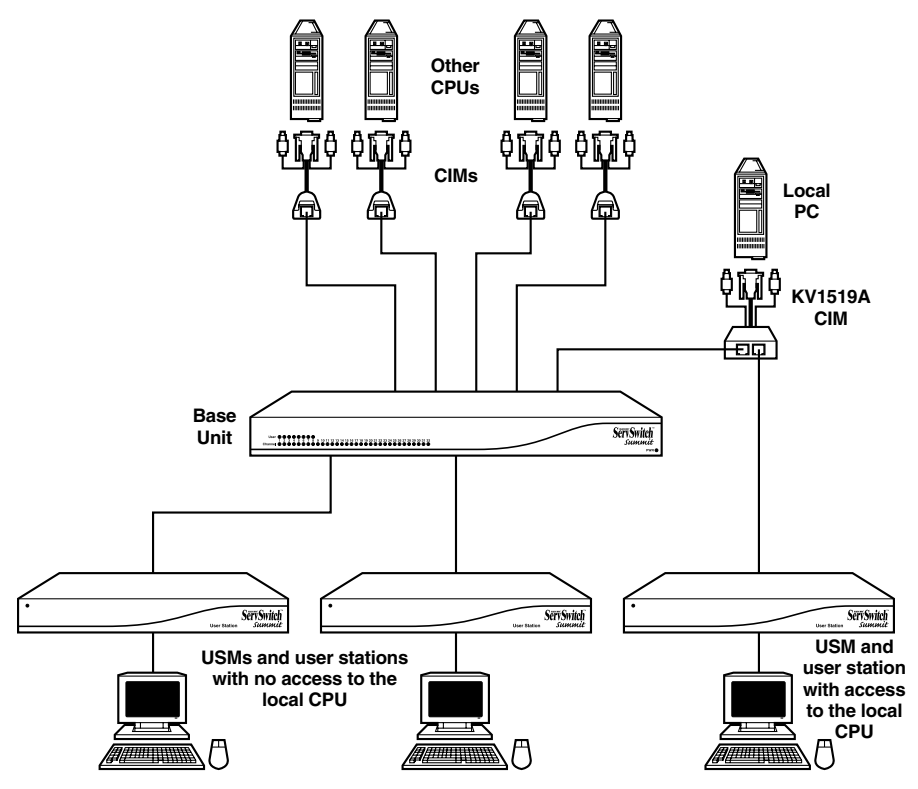

**Figure 1. A Summit system that uses a KV1519A to support a local CPU.**

## **DUAL PS/2 CIM FOR SERVSWITCH™ SUMMIT**

- 5. Plug the KV1519A's HD15 strand into the HD15 VGA video port of the CPU you want the user station to have local access to. Plug its purple 6-pin mini-DIN keyboard strand into the CPU's 6-pin mini-DIN keyboard port. Plug its light green 6-pin mini-DIN strand into the CPU's 6-pin mini-DIN mouse port.
- 6. Plug in and turn on the CPU. If the CIM is installed and operating properly, the CIM's green LED will start blinking: once per second while the CIM is idle, or more quickly while it's passing data in either direction.

Once this installation is finished, you can activate Local PC Mode on the USM by taking these steps:

- 1. Login at the attached user station.
- 2. Press the hotkey ([Scroll Lock] is the default]) twice in quick succession to bring up the on-screen user interface ("OSUI").
- 3. Press [F4] to bring up the User Profile Menu (see **Section 5.3** of the Base Unit manual).
- 4. Use [Tab] or the up- and down-arrow keys to move the highlight to the "Local PC" field.
- 5. Press [Enter]. The Local PC field will turn green.
- 6. Use the up- or down-arrow key to toggle the value of the field to "On."
- 7. Press [Enter]. The highlight will turn yellow.
- 8. Press "S" to save the change and return to the User Profile Menu. If you really don't want to do this at this time, press [Esc] to abort the change and return to the User Profile Menu.

Once you've turned on Local PC Mode, you can access the dedicated local PC CPU from this user station by pressing the [Home] key twice in quick succession while the OSUI is on screen. The USM will immediately switch you to the local PC. To return to the Summit system and its switched CPUs, bring up the OSUI by pressing the hotkey twice ([Scroll Lock] is the factory default), then press [F2] to bring up the Selection Menu and access any of the listed computers.

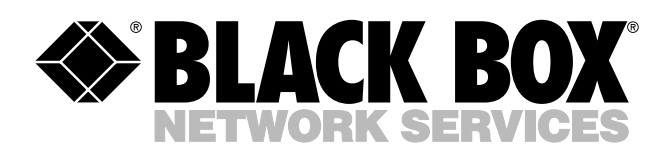

© Copyright 2003. Black Box Corporation. All rights reserved.

*1000 Park Drive • Lawrence, PA 15055-1018 • 724-746-5500 • Fax 724-746-0746*

шn